# $(1)$  $(1)$  $(1)$ **CISCO**

# **Kurzanleitung**

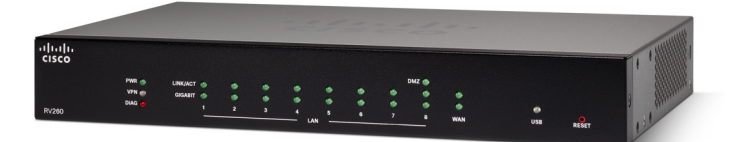

# **Cisco RV260 Router**

#### **Lieferumfang**

- **•** Cisco RV260 Router
- **•** Universalnetzteil
- **•** die vorliegende Kurzanleitung
- **•** Referenzkarte/RoHS
- **•** Karte mit Kontaktdaten des technischen Supports
- **•** Ethernet-Kabel
- **•** Informationen zur Einhaltung der EU-Richtlinie 2014/53/EU (nur für EU-SKUs)

# **Willkommen**

Vielen Dank, dass Sie sich für den Router RV260 von Cisco entschieden haben.

Der RV260 stellt eine zuverlässige Internetverbindung bereit und bietet die folgenden Funktionen und Merkmale:

- **•** benutzerfreundliche Benutzeroberfläche mit verschiedenen Einrichtungsassistenten
- **•** VPN-Router mit acht Ports
- **•** Unterstützung für IPv6-Firewalls
- **•** sofort einsatzbereites Netzwerk der Business-Klasse für kleine Unternehmen

In dieser Kurzanleitung wird die Installation des Cisco RV260 erläutert. Außerdem erfahren Sie, wie Sie den webbasierten Gerätemanager starten.

# **1**

# **Installieren des Cisco RV260**

So schützen Sie das Gerät vor Überhitzung oder Beschädigung:

- **Umgebungstemperatur:** Betreiben Sie das Gerät nicht in Umgebungen, in denen die Temperatur 40 °C überschreitet.
- **Luftzirkulation:** Sorgen Sie für eine ausreichende Luftzirkulation in der Umgebung des Geräts. Falls Sie das Gerät an der Wand montieren, müssen die Belüftungsöffnungen zur Seite zeigen.
- **Stromkreisüberlastung:** Durch den Anschluss des Geräts an die Steckdose darf der betreffende Stromkreis nicht überlastet werden.
- **Mechanische Belastung:** Stellen Sie sicher, dass das Gerät eben und stabil positioniert ist, um gefährliche Bedingungen zu vermeiden. Vergewissern Sie sich außerdem, dass das Gerät sicher steht bzw. sicher befestigt ist und weder verrutschen noch kippen kann. Stellen Sie keine Gegenstände auf dem Gerät ab. Ein zu hohes Gewicht kann das Gerät beschädigen.

## **Schreibtischaufstellung**

Wenn Sie das Gerät auf einem Schreibtisch aufstellen möchten, platzieren Sie es so, dass es auf den vier Gummifüßen ruht.

## **Rack-Montage**

Zum Lieferumfang des RV260 gehört ein Kit zur Montage in Racks, bestehend aus:

- **•** Zwei Rack-Befestigungshalterungen
- **•** acht Schrauben M4x6L (F) B-ZN #2

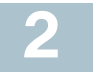

## **Vorderes Bedienfeld**

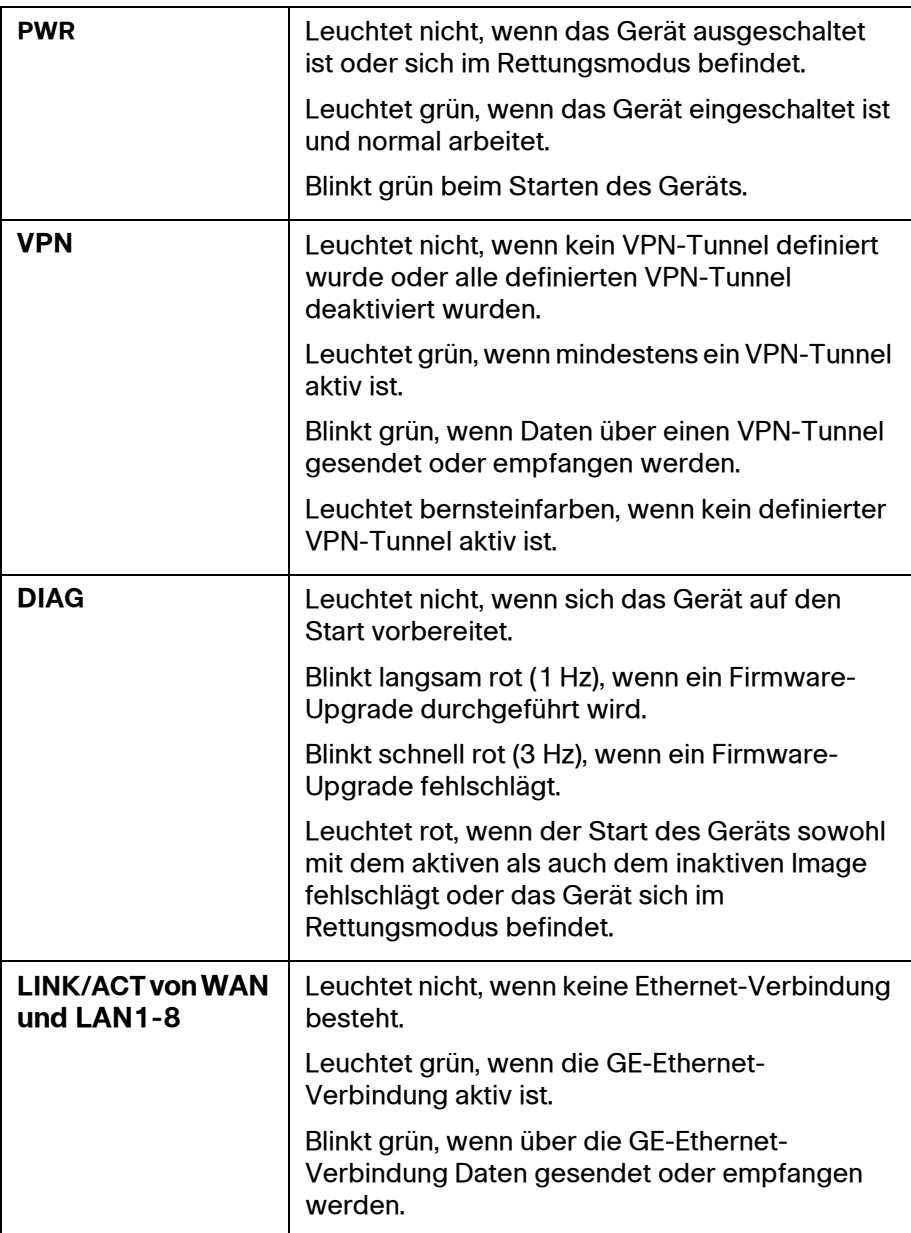

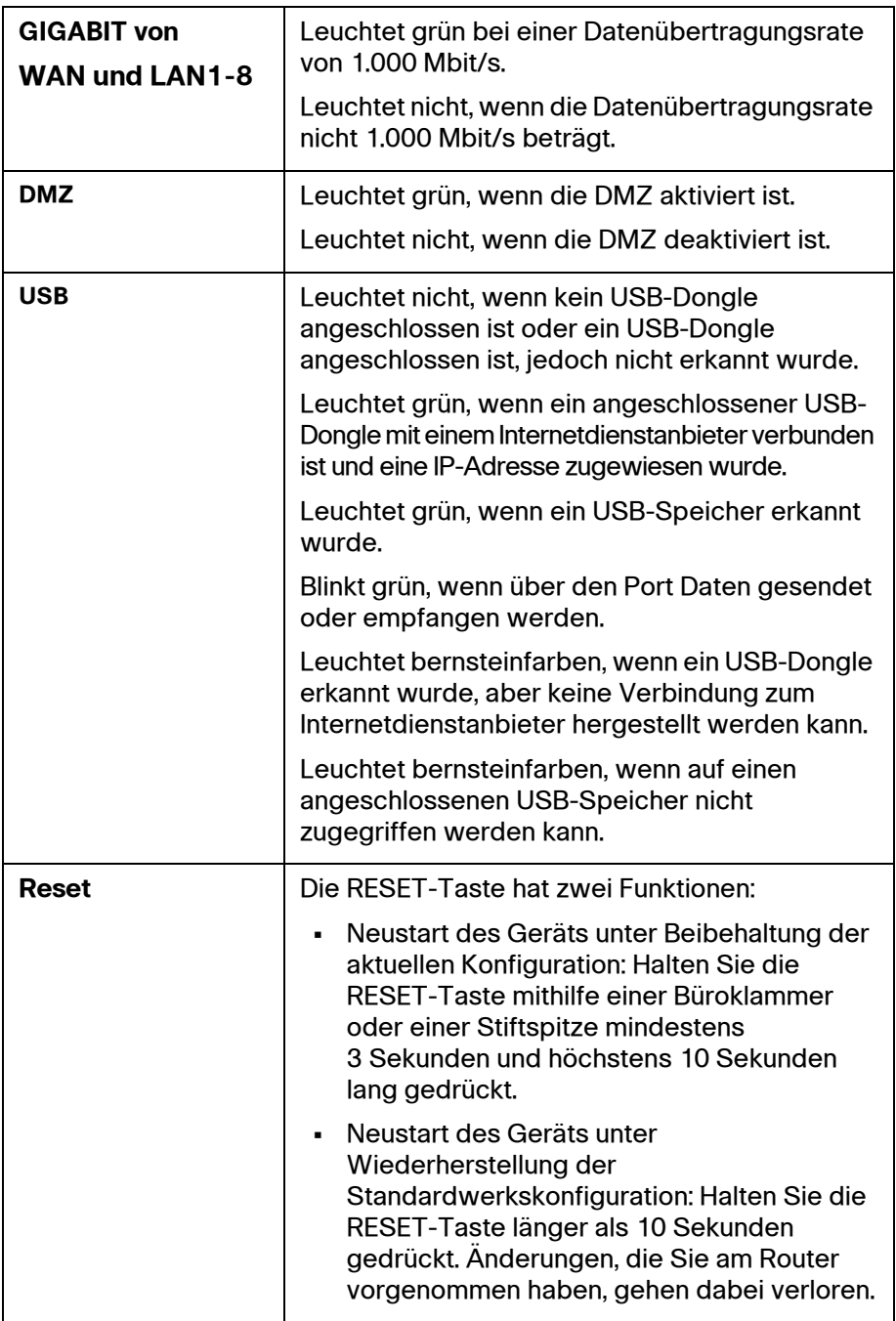

## **Hinteres Bedienfeld**

**Konsolen-Port:** Über den Konsolen-Port können Sie den Router mit einem seriellen Kabel an ein Terminal anschließen oder an einen Computer, auf dem ein Terminalemulationsprogramm ausgeführt wird.

**USB:** Der USB-Port vom Typ A unterstützt Flash-Laufwerke sowie 3G/4G/ LTE-USB-Dongles. Vorsicht: Verwenden Sie ausschließlich das mit dem Gerät mitgelieferte Netzteil. Wenn Sie ein anderes Netzteil verwenden, funktioniert der USB-Dongle möglicherweise nicht.

**SFP-Port:** An diesen Port lassen sich Hot-Swap-fähige SFP (Small Form-Factor Pluggable)-E/A-Geräte anschließen, über die der Port mit dem Netzwerk verbunden werden kann.

**WAN:** Über diesen Port lässt sich der Router an WAN-Geräte wie Kabeloder DSL-Modems anschließen.

**LAN (1-8):** Über diese RJ-45-Geräteanschlüsse können Sie LAN-Geräte wie PCs, Druckerserver oder Switches an den Router anschließen.

**POWER:** Über diese Taste können Sie das Gerät ein- und ausschalten.

**12VDC (2 A):** Über diesen Netzanschluss können Sie das Gerät an das mitgelieferte 2-Ampere-Netzteil mit 12 V Gleichspannung anschließen.

## **Seitenteil**

**Steckplatz für Kensington-Schloss:** An diesen Steckplatz auf der rechten Seite lassen sich Kensington-Schlösser anschließen, um das Gerät physisch vor Diebstahl zu sichern.

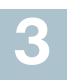

# **Anschließen von Geräten**

Verbinden Sie ein Konfigurationsterminal (PC) über einen LAN-Port mit dem Gerät. Das Terminal muss sich in demselben Kabel-Subnetzwerk wie das Gerät befinden, um die Erstkonfiguration durchführen zu können. Während der Erstkonfiguration kann das Gerät für die Remoteverwaltung konfiguriert werden.

So verbinden Sie einen Computer mit dem Gerät:

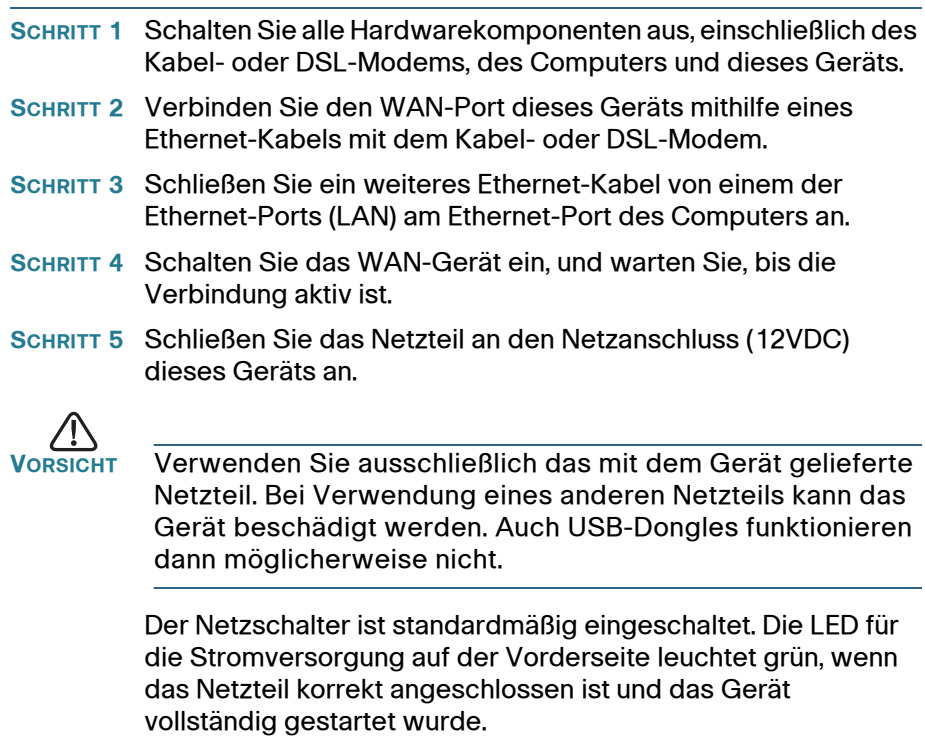

- **SCHRITT 6** Stecken Sie den Stecker des Netzteils in eine Steckdose. Benutzen Sie den passenden Stecker für Ihr Land (im Lieferumfang enthalten).
- **SCHRITT 7** Fahren Sie zur Konfiguration des Geräts mit den Anweisungen unter "Verwenden des Setup-Assistenten" fort.

## **Verwenden des Setup-Assistenten 4**

Setup-Assistent und Gerätemanager werden unterstützt von Microsoft Internet Explorer, Mozilla Firefox, Apple Safari und Google Chrome.

Gehen Sie folgendermaßen vor, um das Gerät über den **Setup-Assistenten** zu konfigurieren:

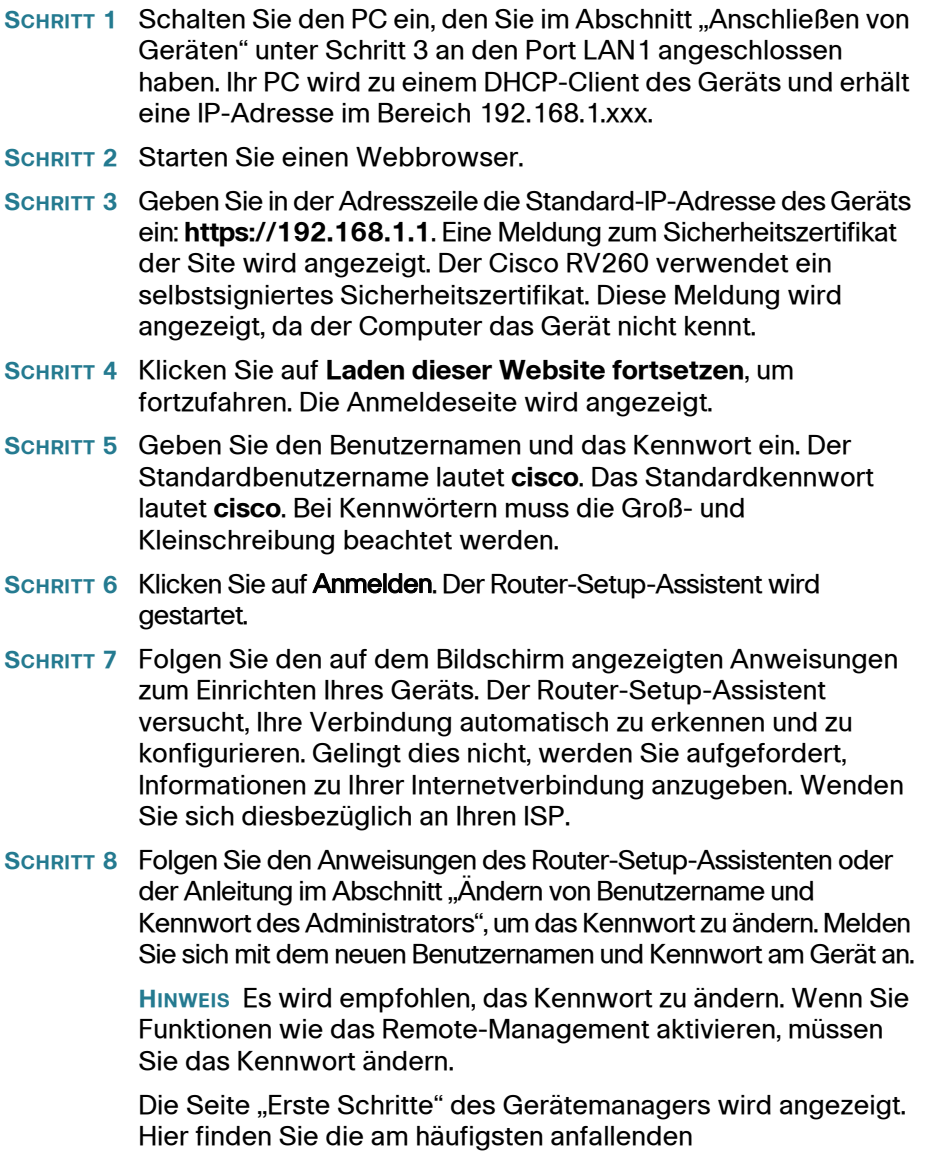

Konfigurationsaufgaben.

- **SCHRITT 9** Klicken Sie auf eine der in der Navigationsleiste aufgeführten Aufgaben, um die Konfiguration abzuschließen.
- **SCHRITT 10** Speichern Sie weitere Konfigurationsänderungen und melden Sie sich vom Gerätemanager ab.

### **Ändern von Benutzername und Kennwort des Administrators**

So ändern Sie den Administratorbenutzernamen und das Kennwort des Geräts:

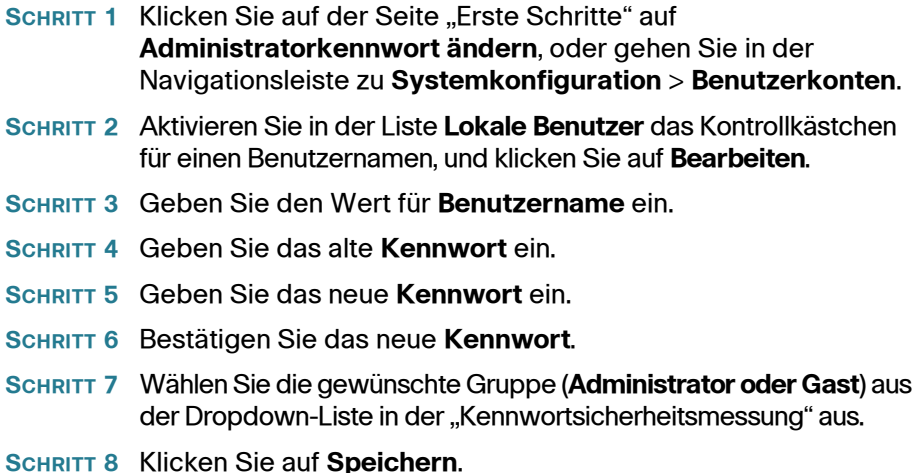

### **Fehlerbehebung Ihrer Verbindung**

Wenn Sie mit dem **Setup-Assistenten** nicht auf das Gerät zugreifen können, ist das Gerät von Ihrem Computer aus möglicherweise nicht erreichbar. Sie können die Netzwerkverbindungen prüfen, indem Sie auf einem Computer mit Windows den Befehl **ping** verwenden:

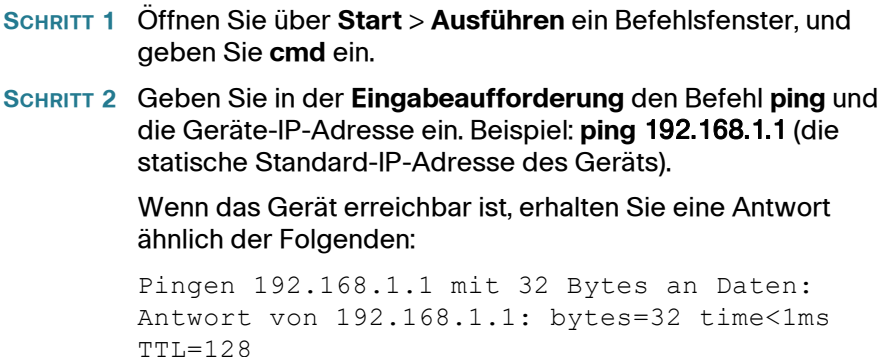

Wenn das Gerät nicht erreichbar ist, erhalten Sie eine Antwort ähnlich der Folgenden:

```
Pingen 192.168.1.1 mit 32 Bytes an Daten:
Zeitüberschreitung der Anforderung.
```
#### **Mögliche Ursachen und Lösungen**

#### Fehlerhafte Ethernet-Verbindung:

Überprüfen Sie die Funktionsanzeige der LEDs. Überprüfen Sie die Anschlüsse des Ethernet-Kabels, um sicherzustellen, dass diese fest mit dem Gerät und Ihrem Computer verbunden sind.

Falsche oder mit einer anderen Adresse in Konflikt stehende IP-Adresse:

Stellen Sie sicher, dass Sie für das Gerät die richtige IP-Adresse verwenden.

Stellen Sie sicher, dass die IP-Adresse dieses Geräts nicht auch für ein anderes Gerät verwendet wird.

#### Keine IP-Route:

Wenn sich das Gerät und der Computer in unterschiedlichen IP-Subnetzwerken befinden, müssen Sie Remote-Zugriff aktiveren und mindestens einen Router im Netzwerk bereitstellen, der die Pakete zwischen den beiden Subnetzwerken weiterleitet.

#### Ungewöhnlich lange Zugriffszeit:

Wenn Sie neue Netzwerkverbindungen hinzufügen, kann es 30 bis 60 Sekunden dauern, bis die entsprechenden Schnittstellen und das LAN betriebsbereit sind.

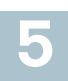

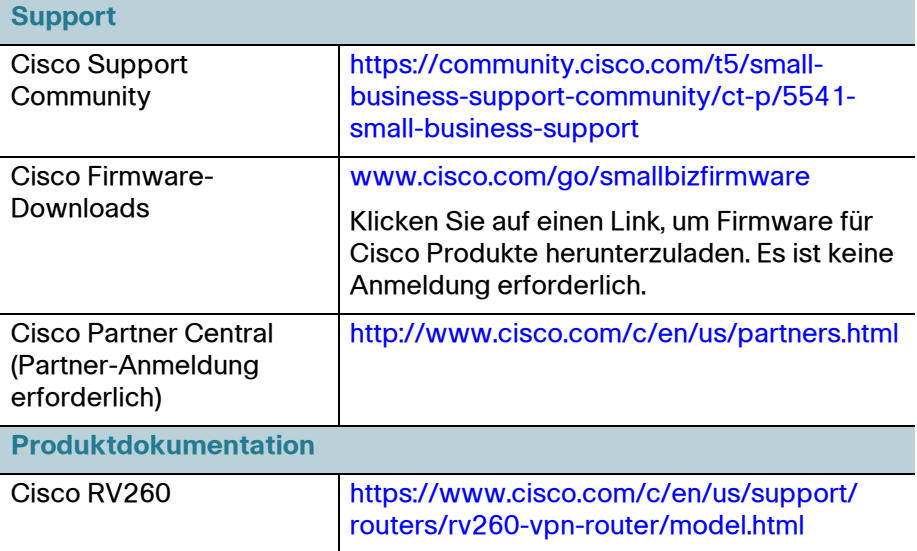

[Ergebnisse im Zusammenhang mit EU-Lot 26 finden Sie unter w](www.cisco.com/go/eu-lot26-results)ww.cisco.com/go/eu-lot26-results.

#### **Hauptsitz für Nord- und Südamerika**

Cisco Systems, Inc. www.cisco.com

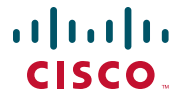

Cisco verfügt über mehr als 200 Niederlassungen weltweit. Die Adressen, Telefon- und Faxnummern finden Sie auf der Cisco Website unter [www.cisco.com/go/offices](http://www.cisco.com/go/offices).

78-101009-01

Cisco und das Cisco Logo sind Marken bzw. eingetragene Marken von Cisco Systems, Inc. und/oder Partnerunternehmen in den Vereinigten Staaten und anderen Ländern. Eine Liste der Cisco Marken finden Sie unter **[www.cisco.com/go/trademarks](http://www.cisco.com/go/trademarks)**. Die genannten Marken anderer Anbieter sind Eigentum der jeweiligen Inhaber. Die Verwendung des Begriffs "Partner" impliziert keine gesellschaftsrechtliche Beziehung zwischen Cisco und anderen Unternehmen. (1110R)

© 2018 Cisco Systems, Inc. Alle Rechte vorbehalten.